### **IoT Connect Mobile Type S**

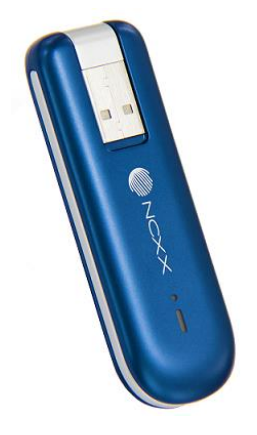

# **UX302NC-R** 接続ガイド

### 1.1版

Copyright © 2023 NTT Communications

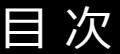

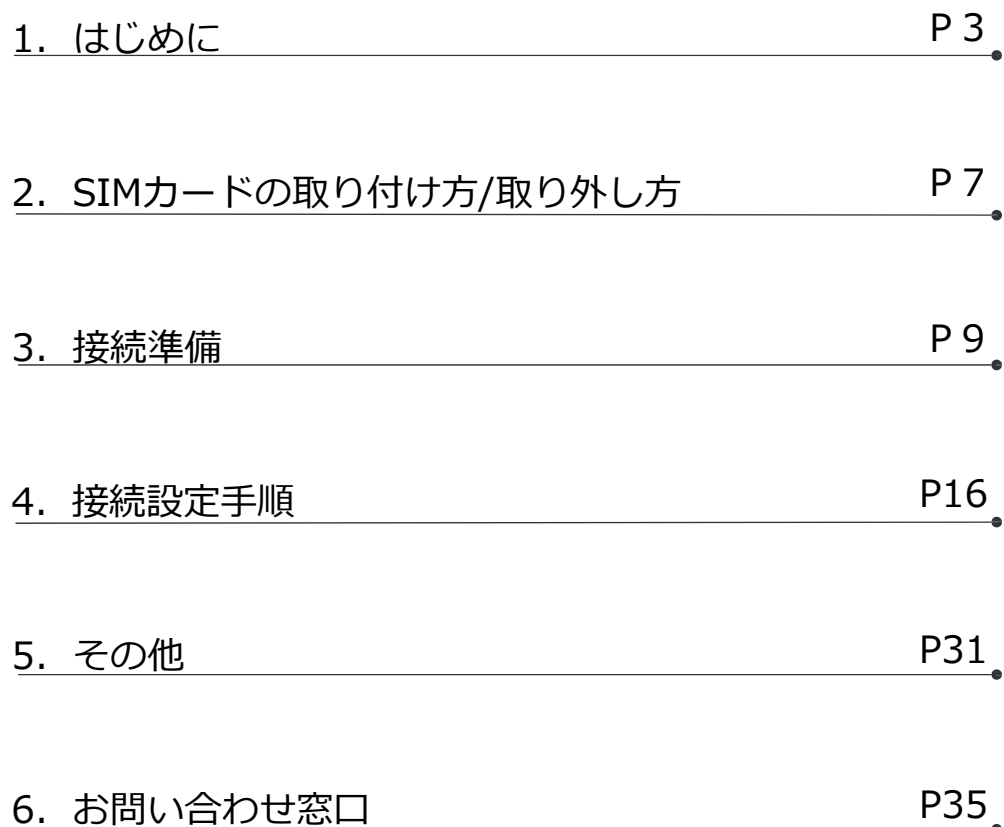

<span id="page-2-0"></span>1-1.接続ガイドについて 1-2.確認及び注意事項 1-3.動作環境

٠

#### 1-1. 接続ガイドについて

このたびは弊社モバイルサービスをご利用頂き、誠にありがとうございます。ご利用の前に、あるいは ご利用中に、本書「接続ガイド」をよくお読みいただき、正しくお使いください。

ご不明な点がございましたら、本書記載の「6. お問い合わせ窓口」までお問い合わせください。5章「そ の他」の中の 5-2「困ったときには」にも、よくお問い合わせいただく内容一覧をまとめておりますので、 ご活用ください。

弊社モバイルサービスをビジネスツールとして、末永くご愛用いただけると幸いです。

#### **● 本書の扱いについて**

- ●本書の一部または全部をNTTコミュニケーションズ株式会社の許可なく複写・複製・転載することを禁じます。
- 本書の内容は予告なく変更することがあります。
- 本書における記述は、情報を提供する目的で記載したもので、保証するものではありません。

#### ● **商標および登録商標について**

- •IoT Connect Mobile Type Sは、NTTコミュニケーションズ株式会社の商標です。
- ●Microsoft、Windows、および Microsoft Edge は、米国 Microsoft Corporation の、米国、日本および その他の国における登録商標または商標です。
- •Windowsの正式名称は、Microsoft® Windows® Operating Systemです。
- •Macintosh、Mac、Apple、iPad、Linuxは、⽶国および他の国々で登録されたApple Inc.の商標です。
- •Androidは、Google Inc.の商標または登録商標です。
- 66 とフリーダイヤルは登録商標です。
- •その他、記載された商品名及び会社名は、それぞれ各社の商標または登録商標です。
- ●本文中の各社登録商標または商標には、一部®マーク等は表示しておりません。

#### **● 最新版の接続ガイドの提供について**

最新版の接続ガイドは、以下のURLよりダウンロード可能です。

[https://sdpf.ntt.com/services/docs/icms/service-descriptions/icms\\_function/icms\\_function.html#/device](https://sdpf.ntt.com/services/docs/icms/service-descriptions/icms_function/icms_function.html#/device-description)description

### 1-2. 確認及び注意事項

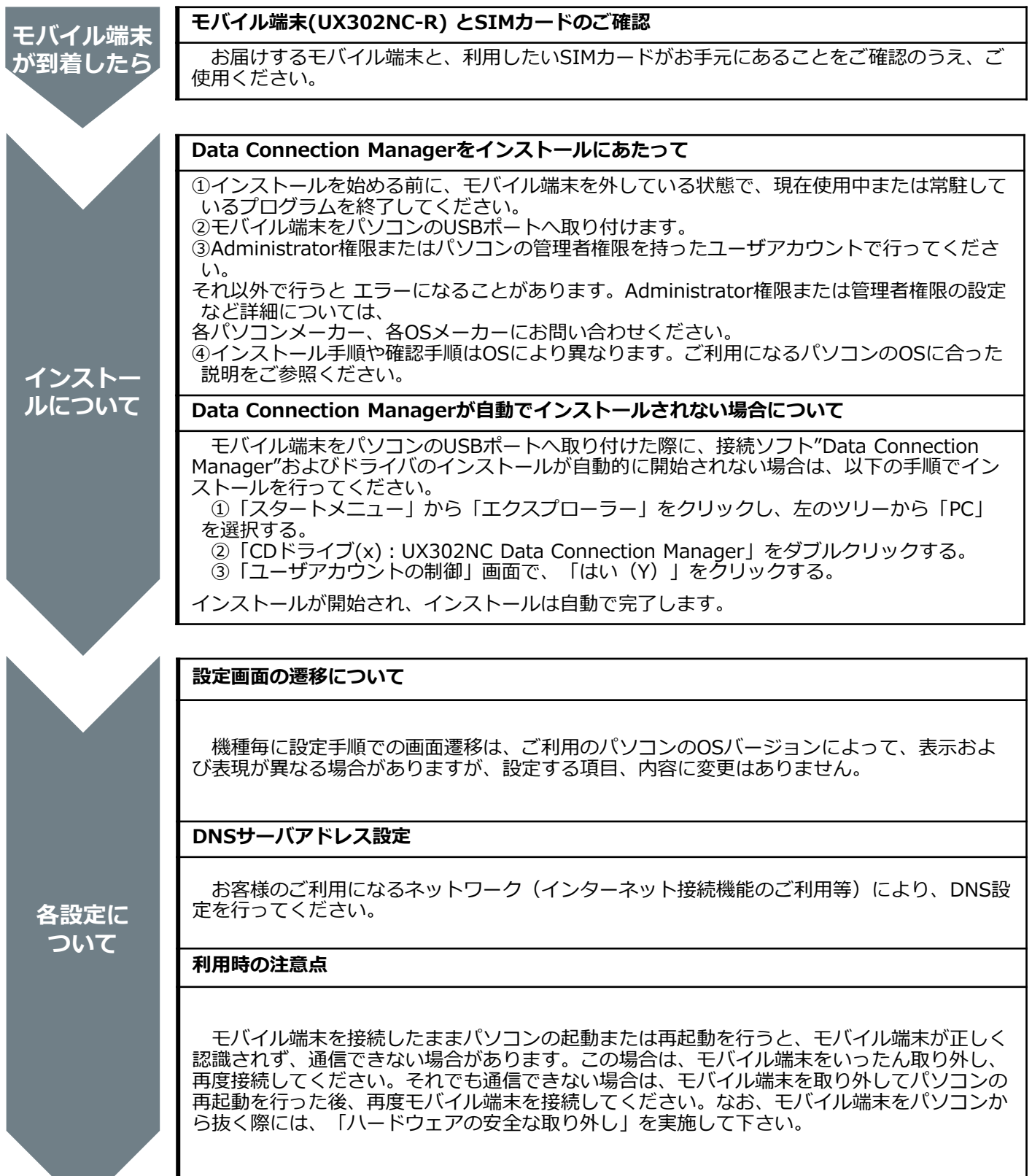

### 1-3. 動作環境

ご利用いただく端末の動作環境をご確認ください。

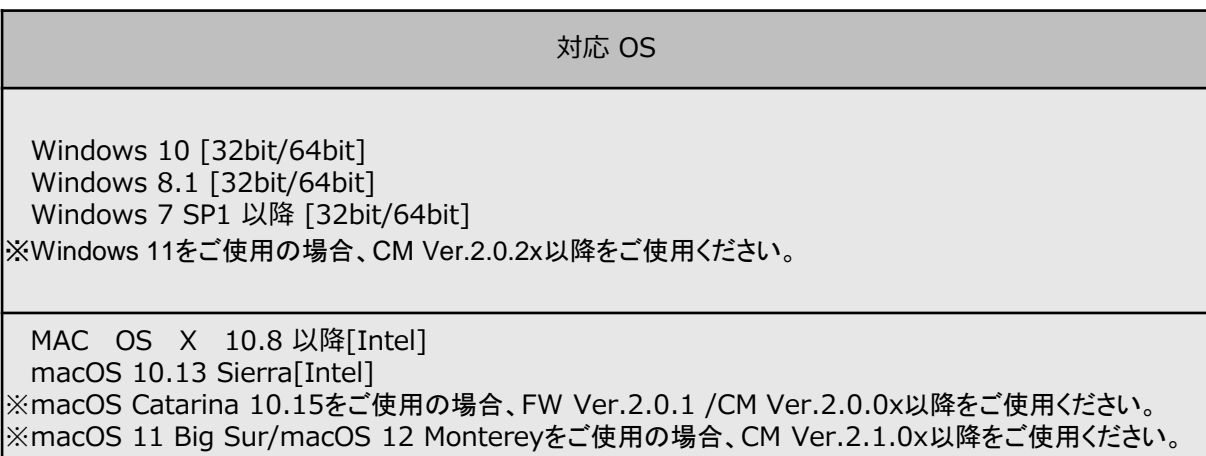

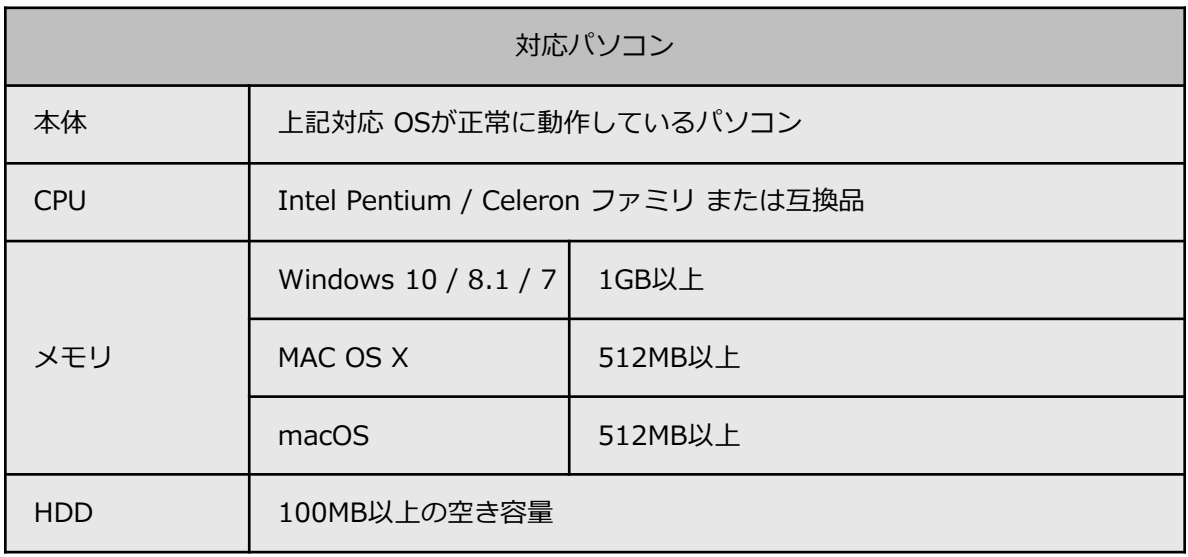

# <span id="page-6-0"></span>2. SIMカードの取り付け方/取り外し方

2-1. .SIM[カードの取り付け方](#page-7-0)/取り外し方

## <span id="page-7-0"></span>2. SIMカードの取り付け方/取り外し方

2-1. SIMカードの取り付け方/取り外し方

### SIM カードの取り付け方

1.本体カバーを取り外します。本体カバーにある凹み部分に指などを当て、下図の矢印の方向に 取り外し ます。

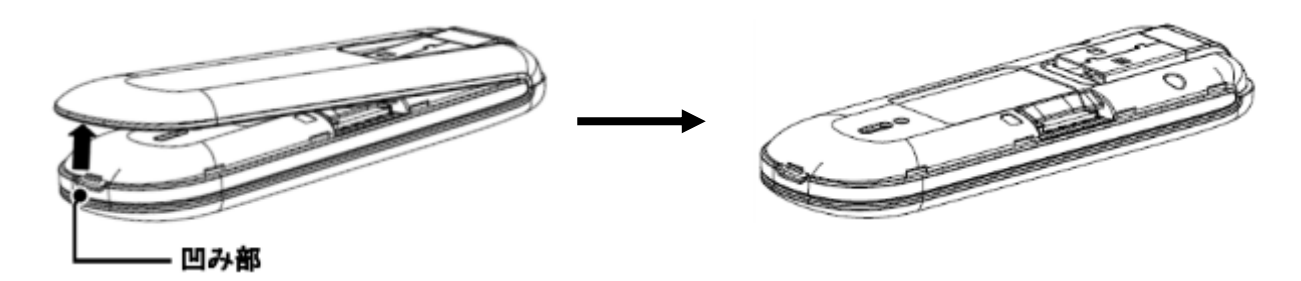

2.SIMカードの「IC部分が下向きの状態」で、下図のようにSIMカードコネクタに挿入します。 カチッと鳴るまで押し込むと下図(右側)のような状態となります。

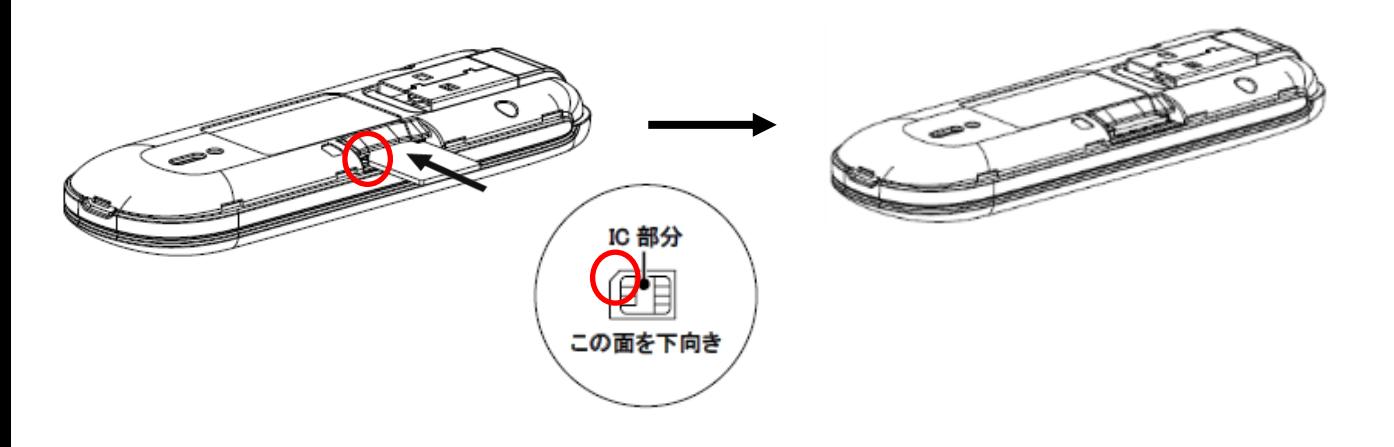

### **(参考)**

3.本体カバーを取り外します。 SIMカードを下図の矢印の方向にカチッと鳴るまで押し込みます。 SIMカードが出てきたらIC部分に注意し、矢印の方向にスライドさせSIMカードを取り外してください。

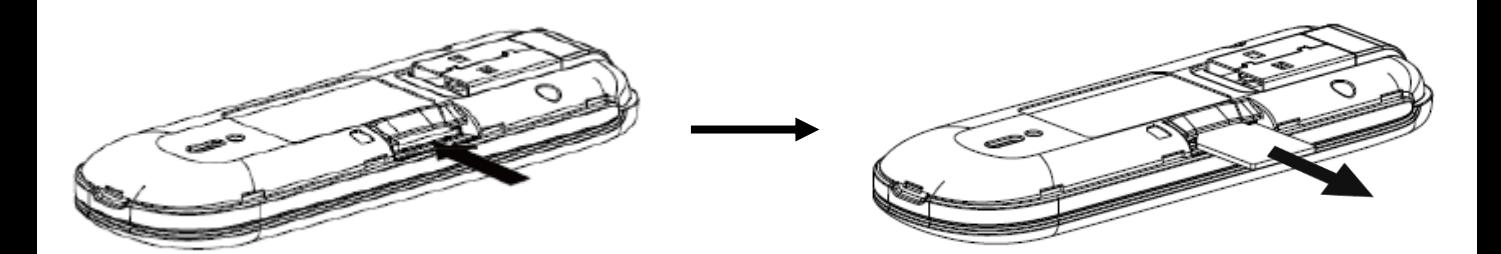

# <span id="page-8-0"></span>3. 接続準備

 $\sim$ Windows $\sim$ 

[3-1. Data Connection Manager](#page-9-0) / ドライバのインストール

 $\sim$ Macintosh $\sim$ 

3-2. [Data Connection Manager](#page-12-0) / ドライバのインストール

<span id="page-9-0"></span>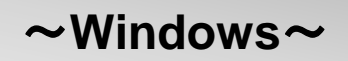

3. 接続準備

#### 3-1. Data Connection Manager / ドライバのインストール

- ・インストール中は、モバイル端末を取り外さないでください。
- ・ご使用のパソコンによっては、インストールには多少時間がかかる場合があります。
- ・データ通信中にインストールおよびアンインストールを行わないでください。
- ・インストールを行う場合、必ずパソコン管理者権限を持つユーザアカウントで行ってください。 それ以外のアカウントでインストールすると、**エラー**になります。 ※パソコン管理者権限の設定操作については、各パソコンメーカー等にお問合せください。
- 1. モバイル端末をパソコンに取り付けます。
- 2. 自動再生の画面が表示されます。

#### **【 Data Connection Managerが自動でインストールされない場合について】**

モバイル端末をパソコンのUSBポートへ取り付けた際に、接続ソフト"Data Connection Manager" およびドライバのインストールが自動的に開始されない場合は、以下の手順でインストールを行ってく ださい。

①「スタートメニュー」から「エクスプローラー」をクリックし、 左のツリーから「PC」を選択する。

- ②「CDドライブ(x):UX302NC Data Connection Manager」をダブルクリックする。
- ③「ユーザアカウントの制御」画面で、「はい(Y)」をクリックするとインストールが開始されます。
- 3.インストーラーの言語を選択し「OK」をクリックします。

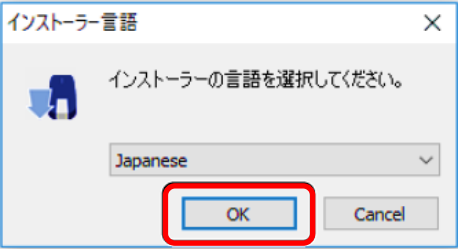

4.「次へ」をクリックします。

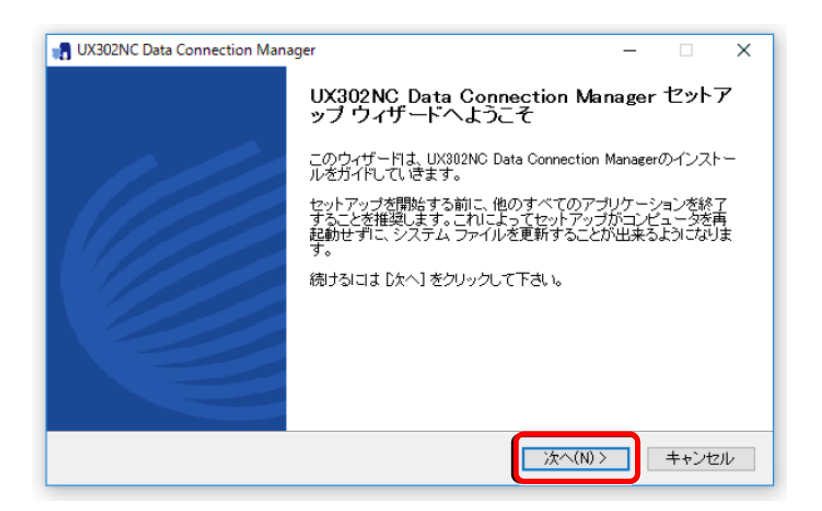

5. 内容をご確認し「同意する」をクリックします。

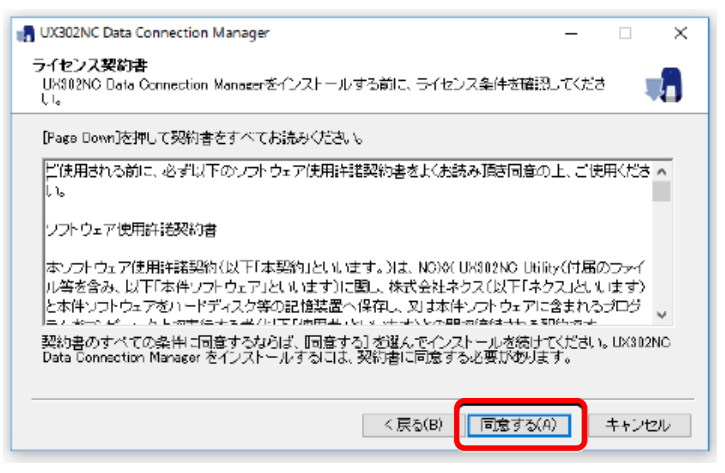

6.インストール先を選択し、「インストール」をクリックすると、インストールが開始します。

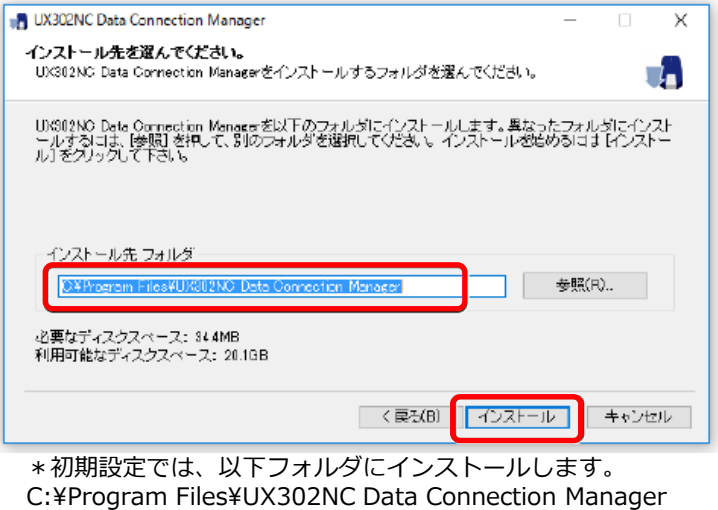

- (64ビットOSでは「Program Files (x86)」になります)
- 7.インストールが完了すると、以下の画面が表⽰されるので、「完了」をクリックします。

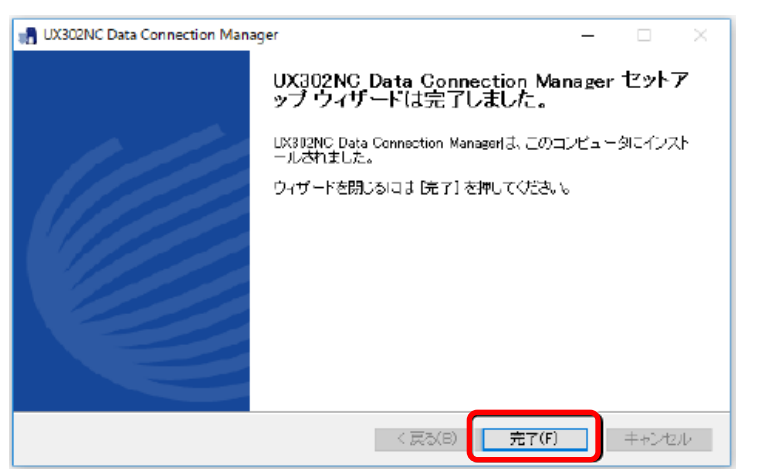

Copyright © 2023 NTT Communications

### <span id="page-12-0"></span>**~Macintosh~**

3. 接続準備

### 3-2. Data Connection Manager / ドライバのインストール

- ・インストール中は、モバイル端末を取り外さないでください。
- ・ご使用のパソコンによっては、インストールには多少時間がかかる場合があります。
- ・データ通信中にインストールおよびアンインストールを行わないでください。
- ・インストールを行う場合、必ずパソコン管理者権限を持つユーザアカウントで行ってください。 それ以外のアカウントでインストールすると、**エラー**になります。 ※パソコン管理者権限の設定操作については、各パソコンメーカー等にお問合せください。
- 1. モバイル端末をパソコンに取り付けます。
- 2.デスクトップに表⽰されるCDイメージ「UX302NC Data Connection Manager」を ダブルクリックします。

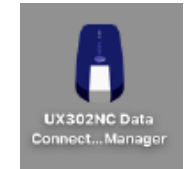

デスクトップにCD-ROMアイコンが表示されない場合、 「Finder」→「デバイス」→「UX302NC Data Connection Manager」を ダブルクリックしてください。

3.インストールパッケージ「Mac Installation」をダブルクリックします。

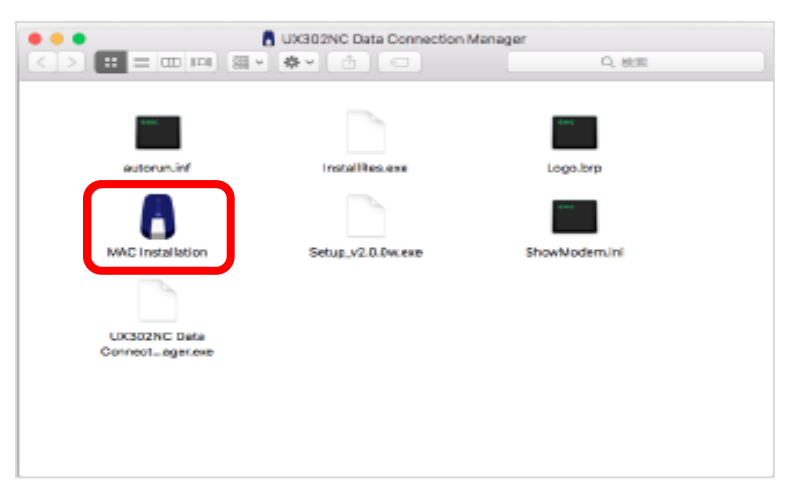

4.インストールには管理者情報ユーザ認証が必要となりますので、ユーザ名/パスワードを入力して 「OK」をクリックします。

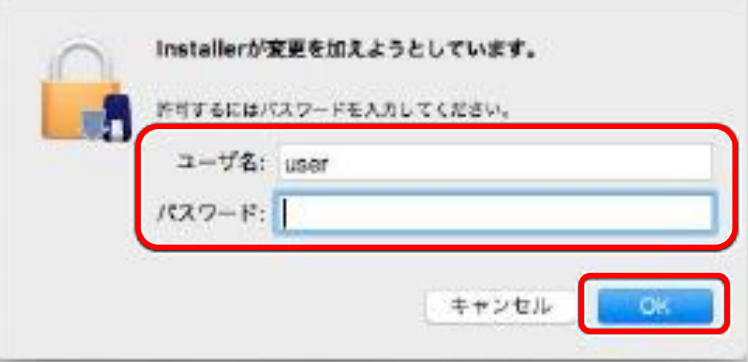

5.使用許諾契約の内容を確認の上、「OK」をクリックします。

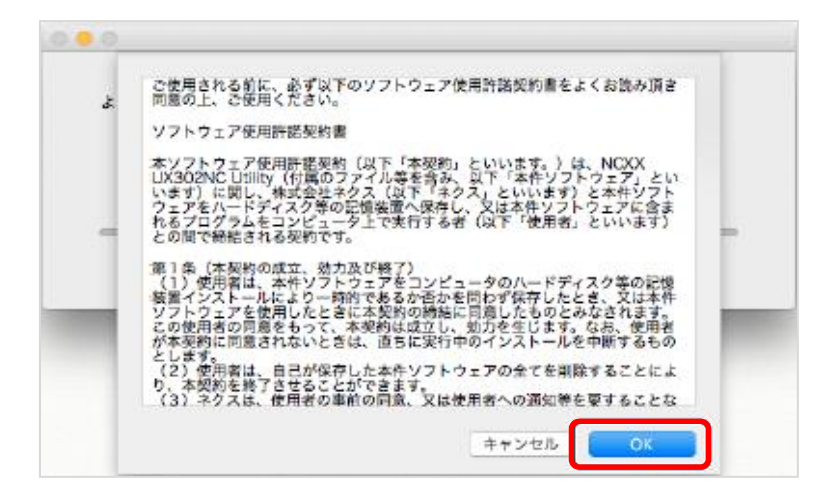

6.インストールが開始されますので終了したら「再起動」をクリックします。

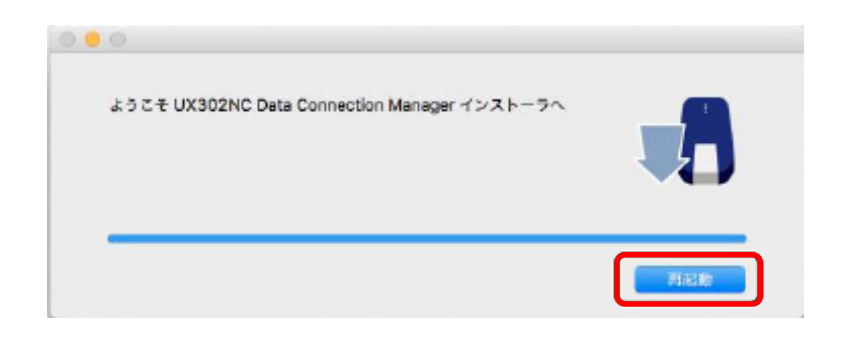

- <span id="page-15-0"></span>4-1. [初期設定の手順](#page-16-0)
- [4-2.Data Connection Manager](#page-18-0)について
	- **~Windows~**
- [4-3.Data Connection Manager](#page-19-0)の起動
- 4-4. [プロファイル情報登録](#page-20-0)
- 4-5. [接続タイプの選択](#page-21-0)
- [4-6.](#page-22-0) 接続
- [4-7.](#page-23-0) 切断

#### **~Macintosh~**

- [4-8.Data Connection Manager](#page-25-0)の起動
- 4-9.[プロファイル情報登録](#page-26-0)
- 4-10.[接続タイプの選択](#page-27-0)
- [4-11.](#page-28-0) 接続
- [4-12.](#page-29-0) 切断

#### <span id="page-16-0"></span>4-1. 初期設定の手順

ここでは、ご利用される回線への接続の初期設定手順を説明していきます。 〔WINDOWS〕〔Macintosh〕の順に、以下の手順操作を掲載しておりますので、ご活用ください。

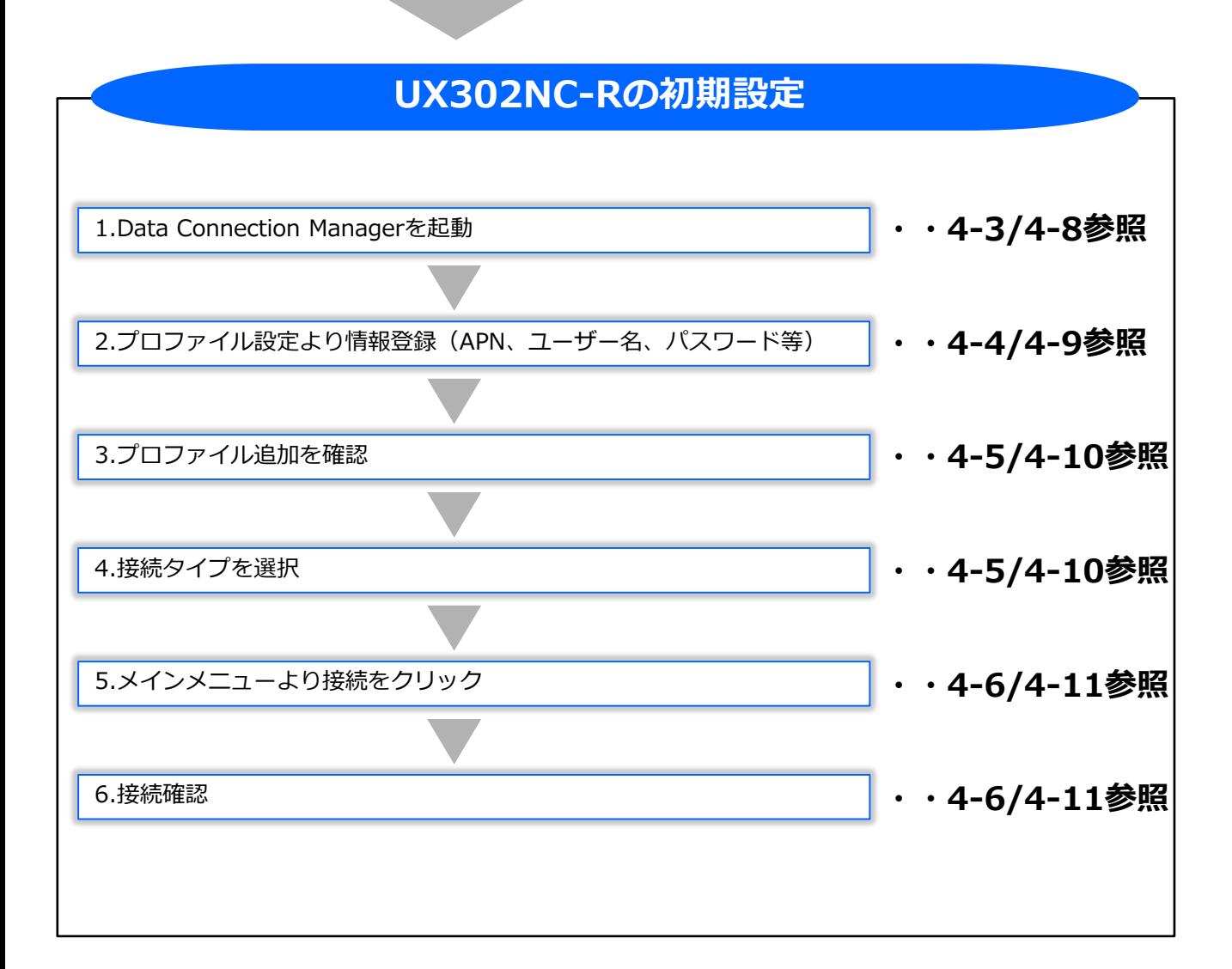

#### 4-2. Data Connection Managerについて

Data Connection Managerを使用することで、本製品のインターネット接続や各種設定を行うことが できます。ここでは、Data Connection Managerの機能、各種設定方法について説明します。

Windows 用Data Connection Managerと、Mac OS X 用Data Connection Managerの設定手順を 分けて説明しておりますので、お使いのパソコンに合わせてご覧ください。

なお、Windows の場合は、例としてWindows 8.1、Mac OS X 10.9の画面を 記載しておりますが、他の対応OSでも設定内容は同様です。

〇お知らせ

・Data Connection Managerのインストール方法については、「3章.接続準備」をご覧ください。

<span id="page-18-0"></span>~**Windows**~

#### <span id="page-19-0"></span>4-3. Data Connection Managerの起動

ここでは、Data Connection Manager起動時の画面を確認しながら、実際の接続操作を確認していきます。

- 1.モバイル端末をパソコンに取り付けます。自動的に Data Connection Managerが起動します。
- 2.自動的に起動しない場合は、下記のアイコンから Data Connection Managerを起動してください。

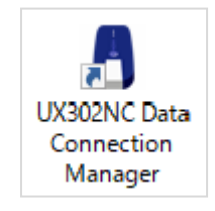

3. 設定アイコン | © | (Setting) をクリックします。

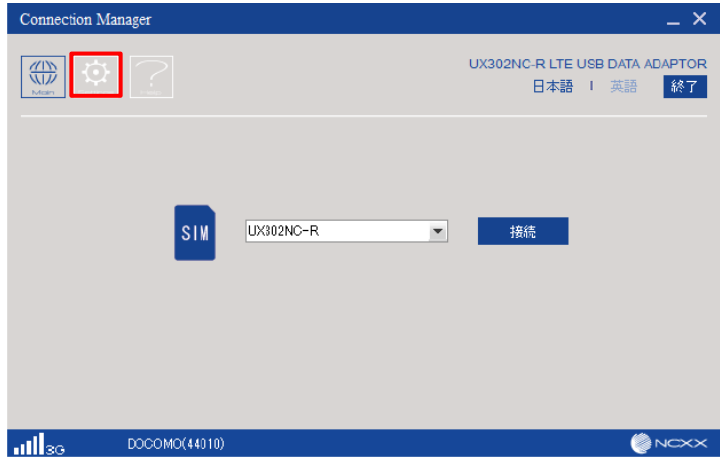

4.「プロファイル設定」から「新規」をクリックします。

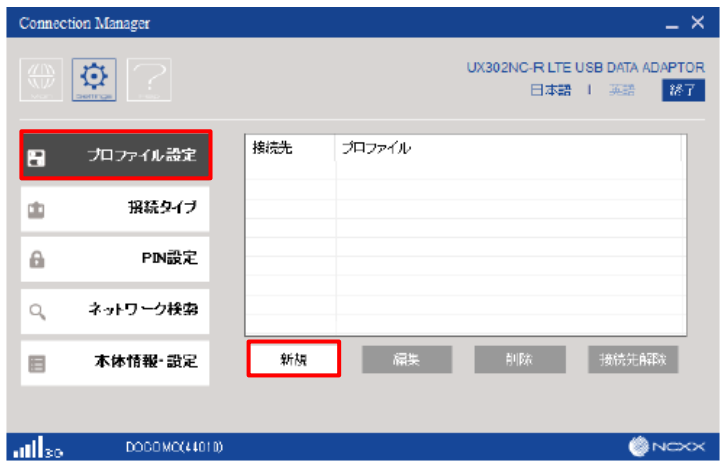

**Windows**

### <span id="page-20-0"></span>4-4. プロファイル情報登録

5. プロファイル情報 ([プロファイル名]、[APN]) を入力し、[認証方式]、[接続方式]を選択します。 入力内容を確認し、[保存]をクリックします。

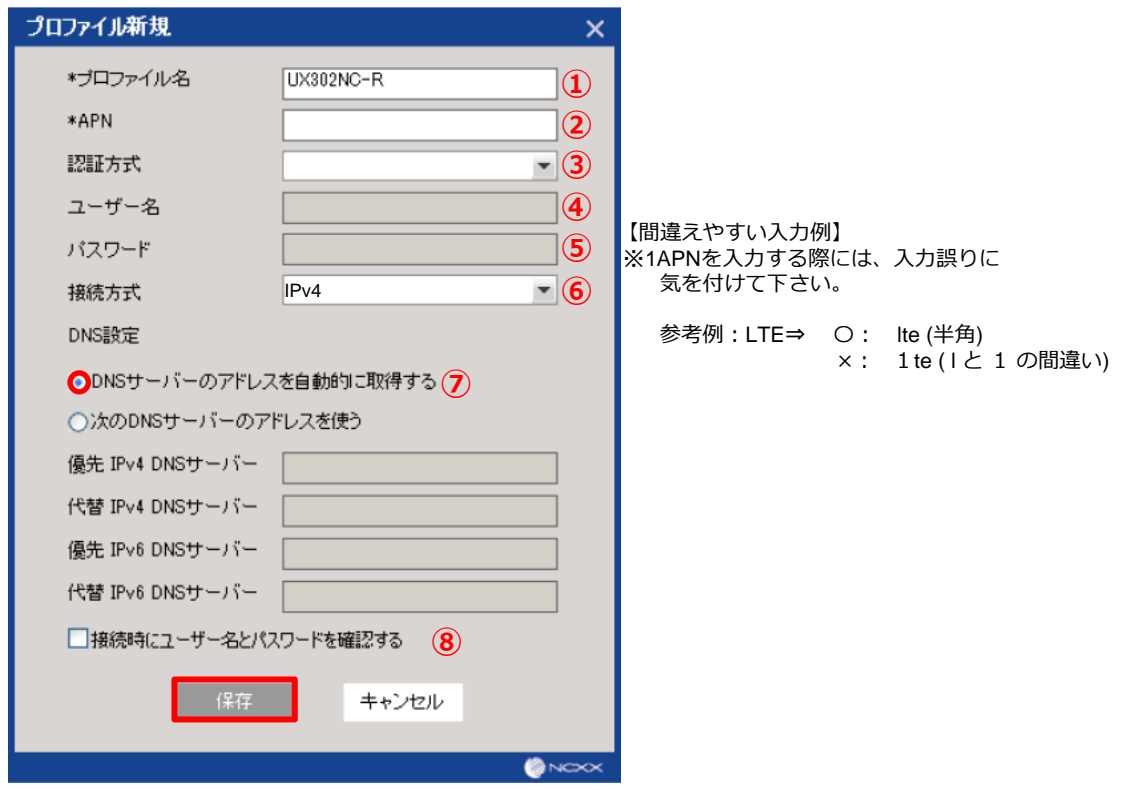

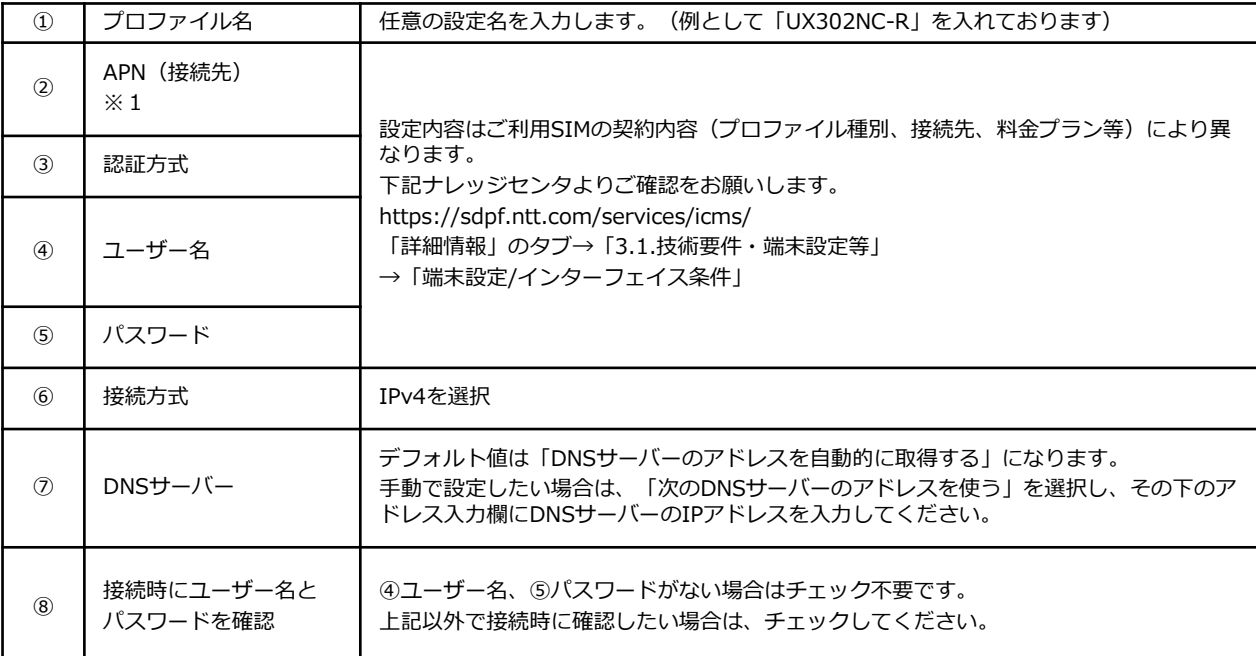

#### <span id="page-21-0"></span>4-5. 接続タイプの選択

6.設定したプロファイルが追加されていることを確認し、選択して「接続先選択」をクリックします。

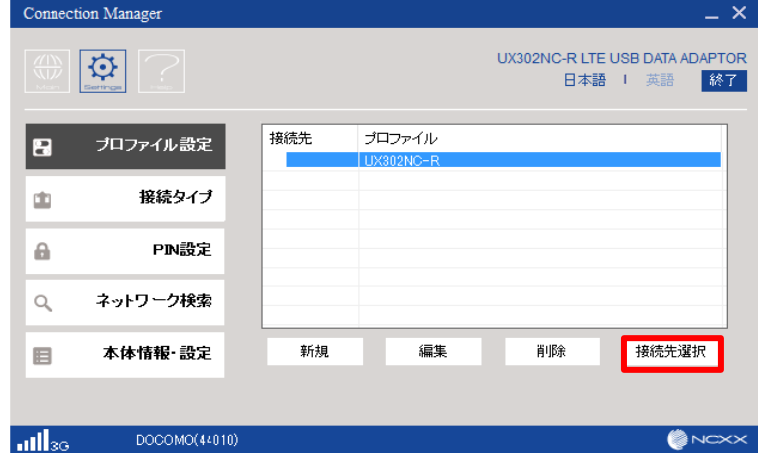

設定されると「接続先」にチェックマークが表⽰されます。

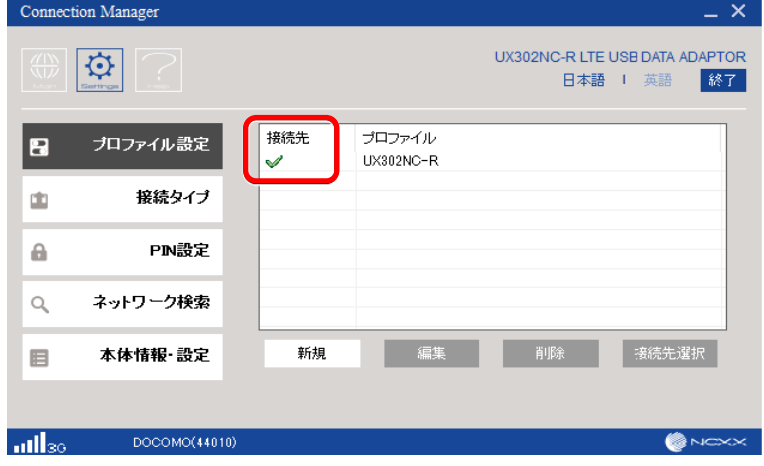

7. 「接続タイプ」をクリックし、表示される接続方式を「RAS (Modem)」に設定し、ネットワーク設定 を「Dual」に設定し、 「保存」をクリックします。

※2026/3よりNTTドコモ社の3G停波に伴い、「Auto」を設定される場合、LTEへの接続が出来なくなるた め、「Dual」を推奨します。

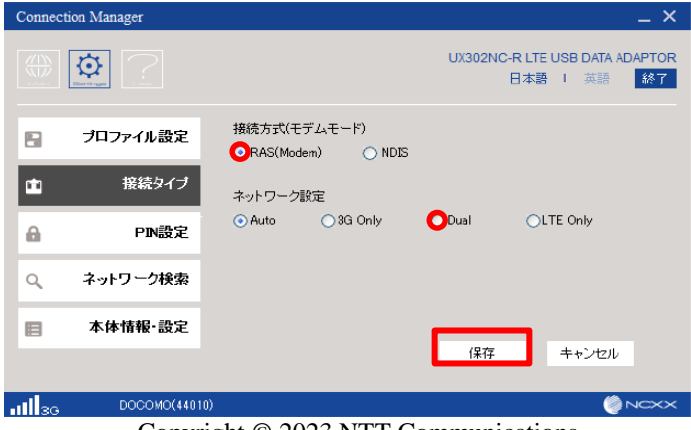

Copyright © 2023 NTT Communications

#### <span id="page-22-0"></span>4-6. 接続

1. 接続アイコン | ( Main)をクリックします。

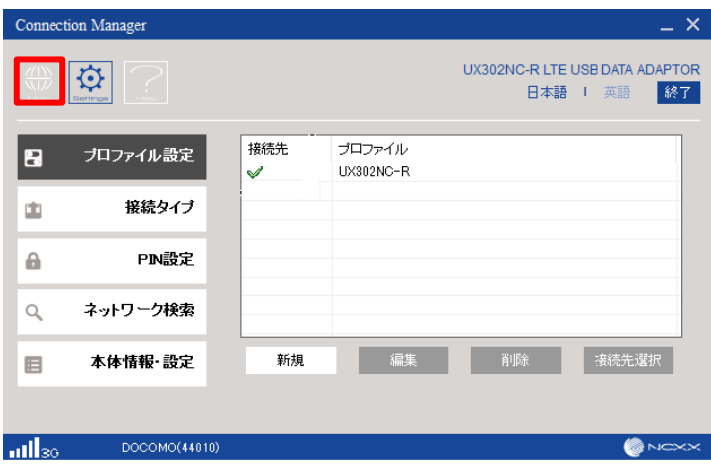

2. 電波状態が圏内であることを確認し「接続」をクリックして接続します。

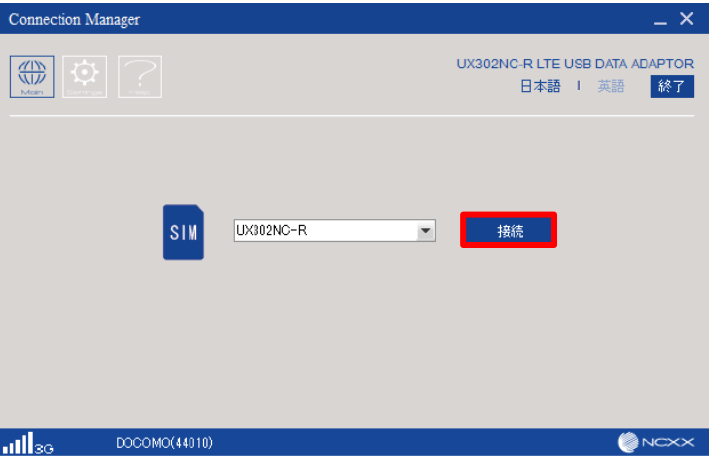

3.接続が完了すると、ボタンが「切断」に変わり、下記画面の赤枠の部分に、[接続時間]、 [送受信データ量]が表示され確認することができます。

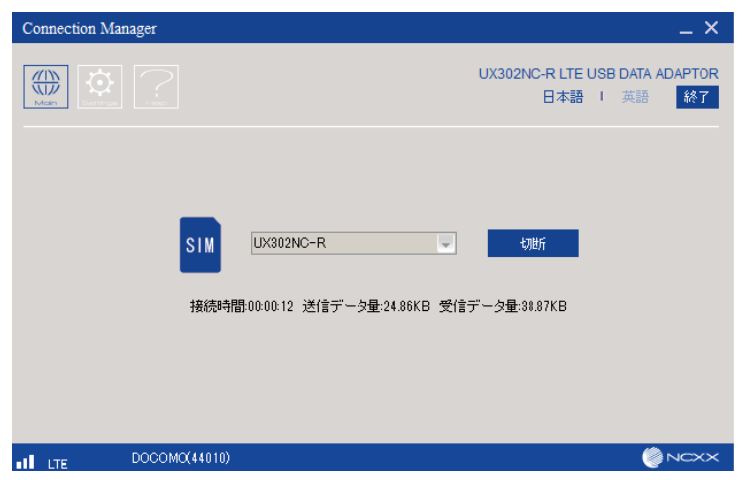

以上をもって、接続手順は完了となります。

Copyright © 2023 NTT Communications

<span id="page-23-0"></span>4. 接続設定手順 **Windows**

#### 4-7. 切断

1.「切断」をクリックして通信を切断します。切断が完了すると、ボタンが「接続」に変わり、 [接続時間]、[送受信データ量]の表示が消えます。

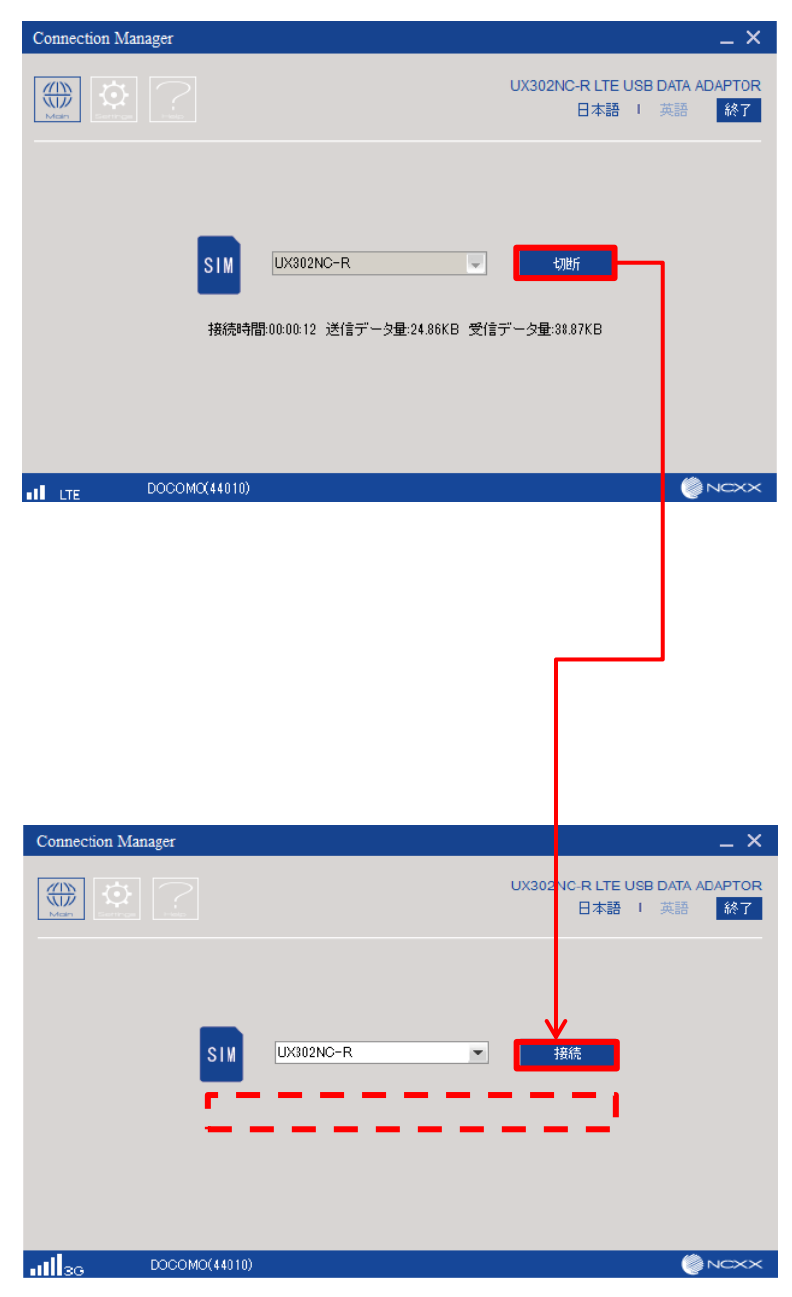

### **~Macintosh~**

#### <span id="page-25-0"></span>4-8. UX302NC Data Connection Managerの起動

ここでは、Data Connection Manager起動時の画面を確認しながら、実際の接続操作を確認していきます。

- 1.モバイル端末をパソコンに取り付けます。自動的にUX302NC Data Connection Managerが起動します。
- 2.自動的に起動しない場合は、下記のアイコンからUX302NC Data Connection Managerを起動してください。

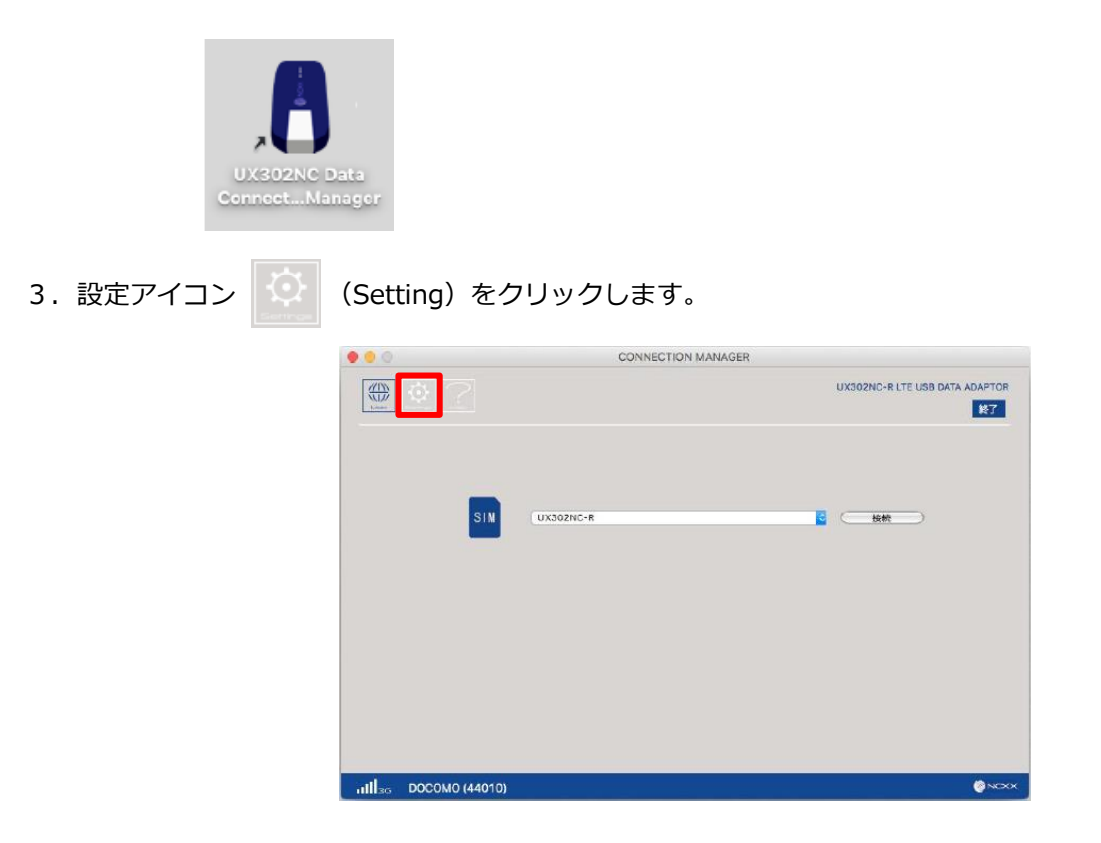

4.「プロファイル設定」から「新規」をクリックします。

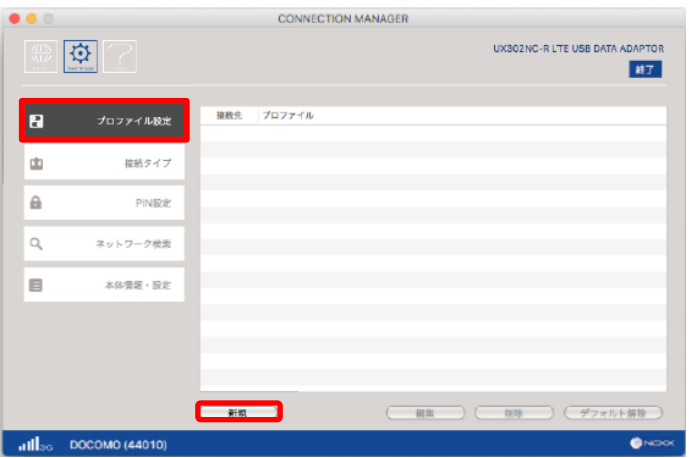

#### <span id="page-26-0"></span>4-9. プロファイル情報登録

5. プロファイル情報 ([プロファイル名]、[APN]) を入力し、[認証方式]、[接続方式]を選択します。 入力内容を確認し、[保存]をクリックします。

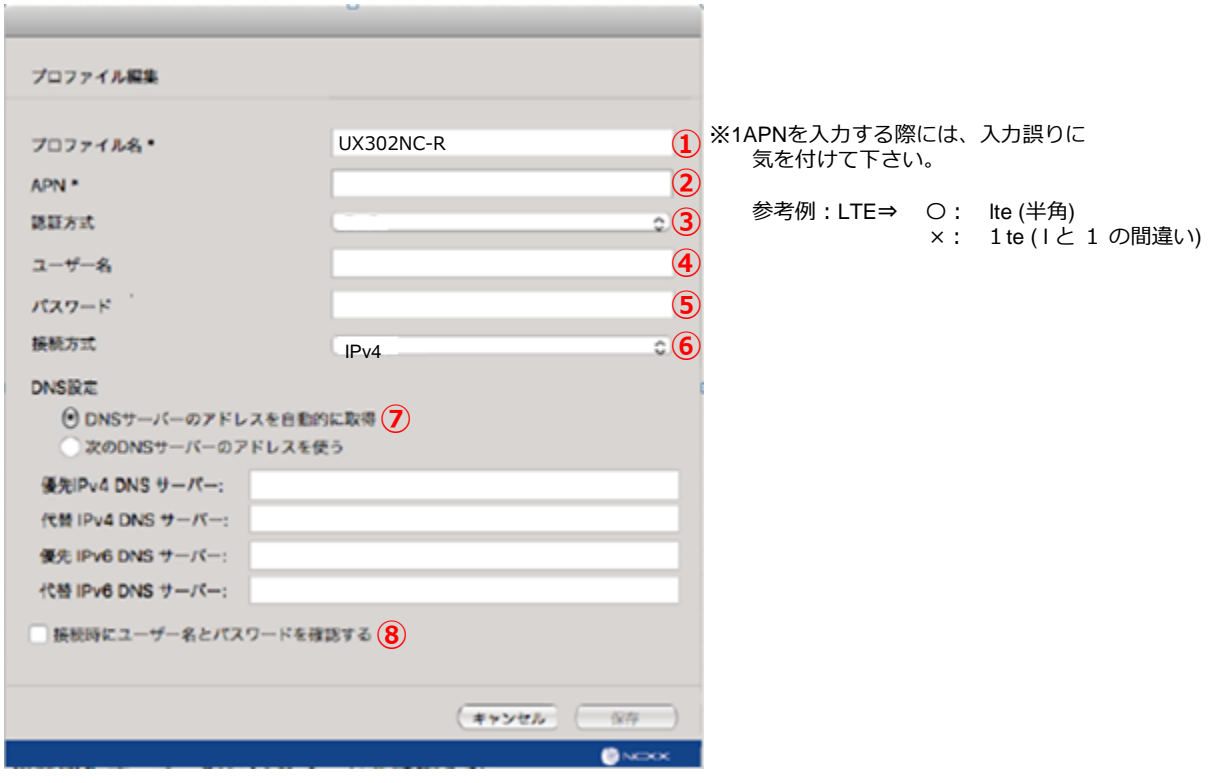

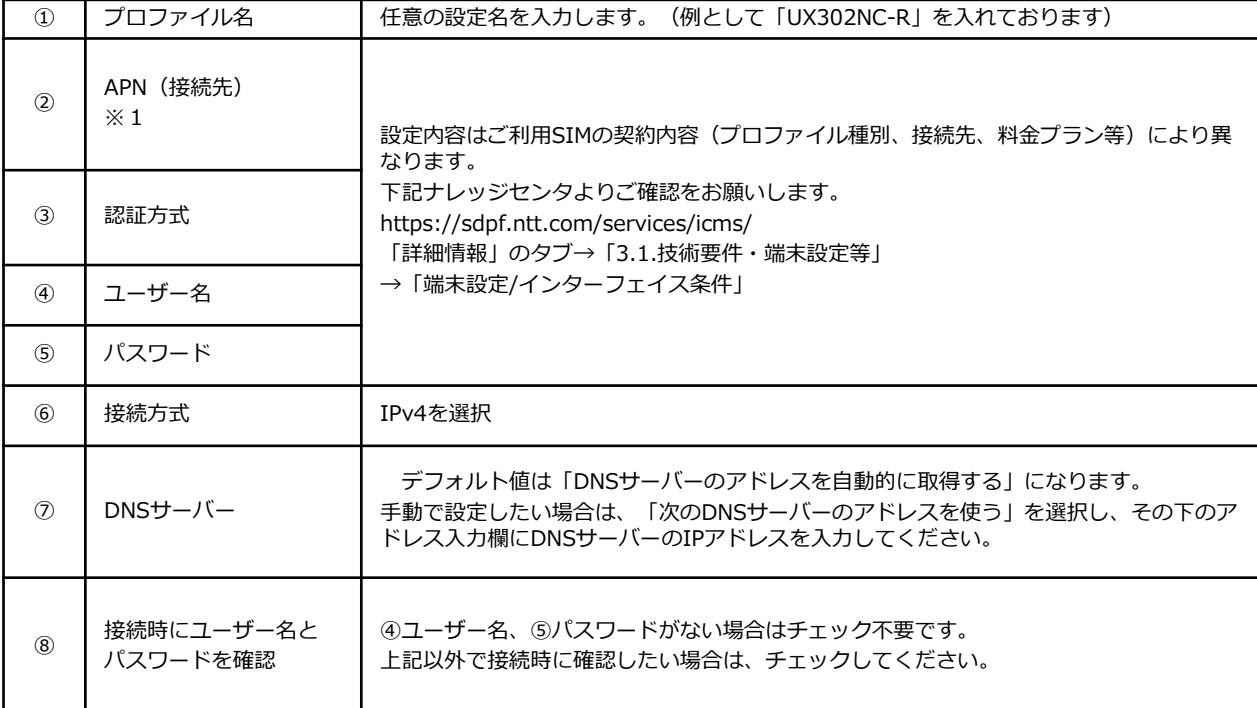

#### <span id="page-27-0"></span>4-10. 接続タイプの選択

6.設定したプロファイルが追加されていることを確認し、選択して「デフォルト設定」をクリックします。

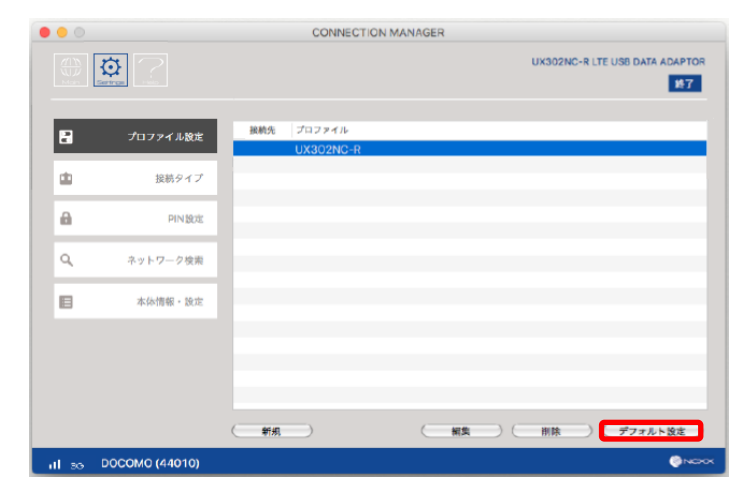

設定されると「接続先」にチェックマークが表示されます。

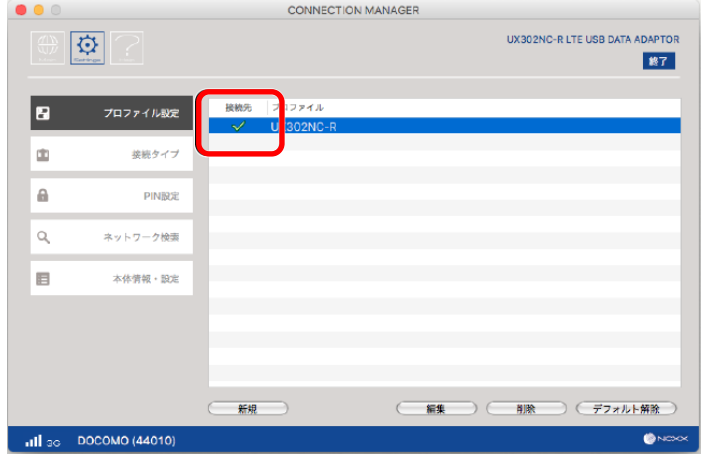

7.「接続タイプ」をクリックし、表⽰される接続方式を「RAS(Modem)」に設定し、ネットワーク設定 を「Dual」に設定し、「設定保存」をクリックします。

※2026/3よりNTTドコモ社の3G停波に伴い、「Auto」を設定される場合、LTEへの接続が出来なくなるた め、「Dual」を推奨します。

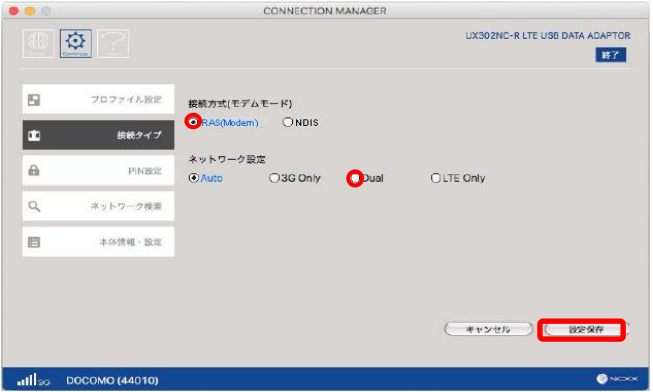

Copyright © 2023 NTT Communications

# <span id="page-28-0"></span>4-11. 接続

1. 接続アイコン | 1 (main)をクリックします。

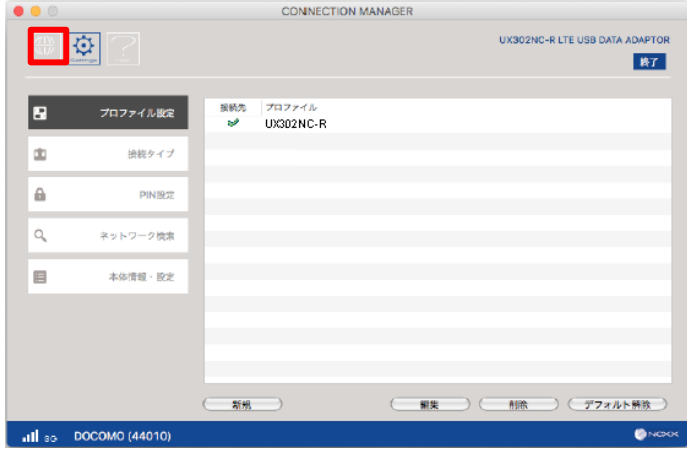

2.電波状態が圏内であることを確認し「接続」をクリックして接続します。

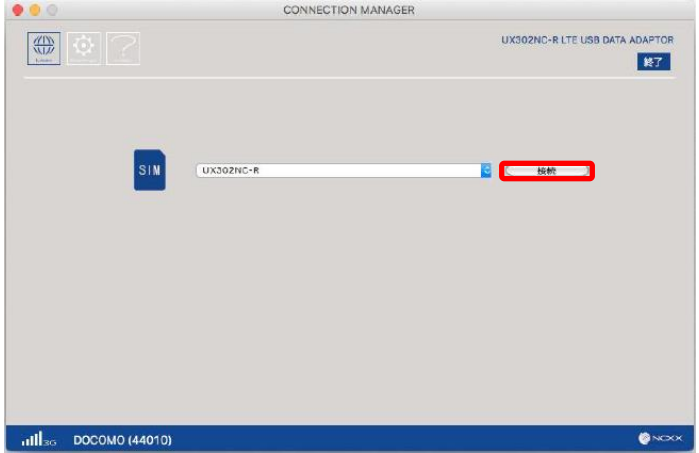

3.接続が完了すると、ボタンが「切断」に変わり、下記画面の赤枠の部分に、[接続時間]、 [送受信データ量]が表示され確認することができます。

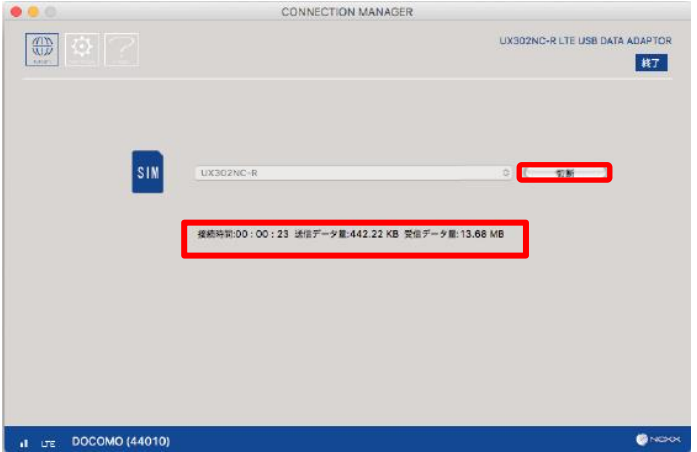

Copyright © 2023 NTT Communications 以上をもって、接続手順は完了となります。

<span id="page-29-0"></span>4. 接続設定手順

#### 4-12. 切断

1.「切断」をクリックして通信を切断します。切断が完了すると、ボタンが「接続」に変わり、 [接続時間]、[送受信データ量]の表示が消えます。

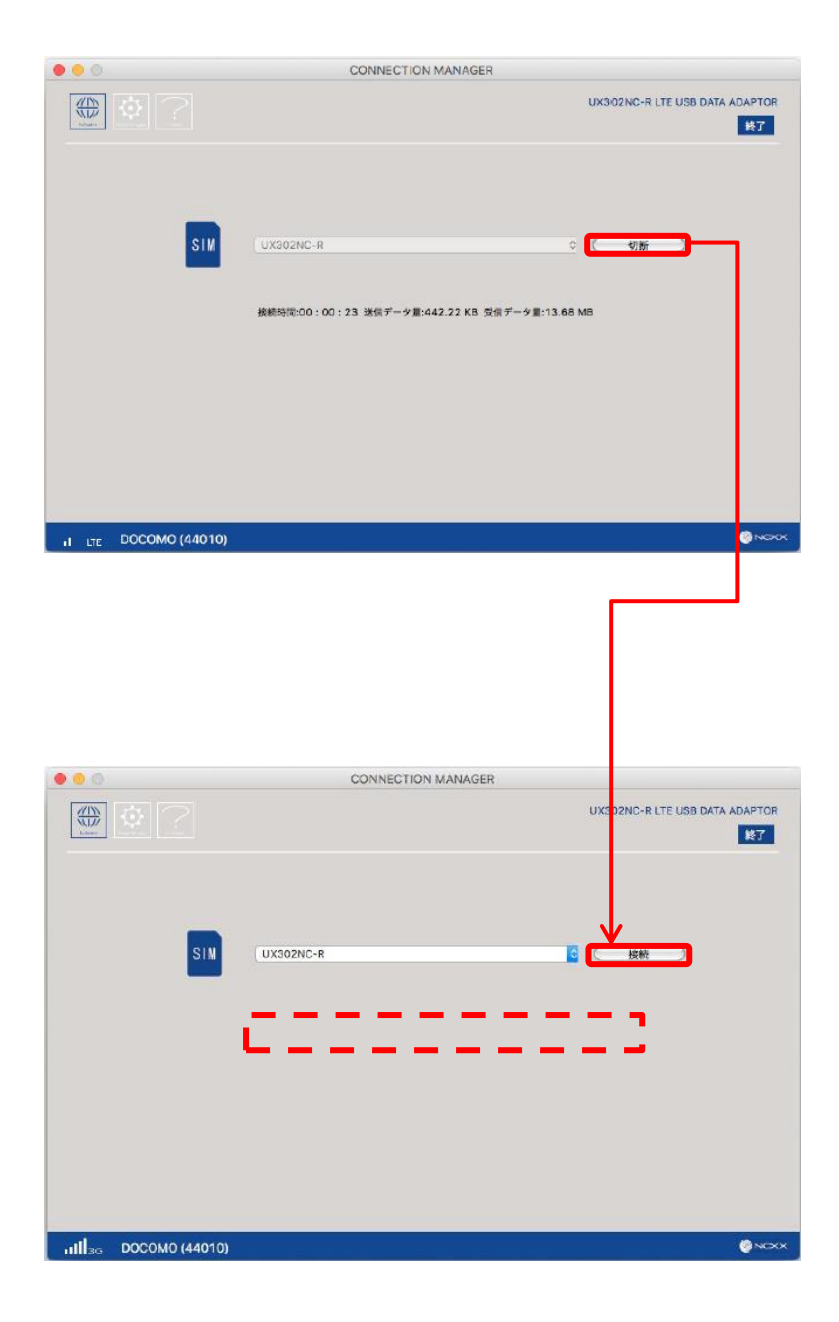

### <span id="page-30-0"></span>5. その他

5-1. [ファームウェアアップデートについて](#page-31-0) 5-2.[困ったときには](#page-32-0) 5-3.表示ランプについて

<span id="page-31-0"></span>5-1. ファームウェアアップデートについて

ファームウェアは、モバイル端末を制御するために組み込まれているソフトウェアです。ファームウェアを 最新化することで、不具合の解消、機能の追加、動作の安定化などを行うことができます。

#### **ファームウェアの更新方法**

- 1.メーカのサポートサイトから最新のファームウェアをダウンロードします。
	- URL: **<https://www.ncxx.co.jp/product/ux302ncr>**
	- ・画面中央にある、「サポート」タブを押下します。
	- ・「関連ダウンロード」から、バージョンアップファームウェアを押下します。
	- ・画面が遷移しバージョンアップの内容が表⽰されます。画面の最下部に「バージョンアップ手順書」が 公開されていますのでダウンロードして下さい。
	- ・同様に「ダウンロードはこちらから」と記載されたリンクを押下し、ファームウェアを任意の場所に 保存して下さい。
	- ・ファイルは圧縮されていますので解凍して下さい。
- 2.解凍したファームウェアを、ダウンロードした「バージョンアップ手順書」に従って、モバイル端末へ 適用して下さい。

#### **ファームウェアの公開**

ファームウェアが更新された場合、弊社のお客様サポートサイトの当該機種 (https://support.ntt.com/ux302ncr)及び上記メーカのサポートサイトに通知させて頂きます。

### <span id="page-32-0"></span>5-2. 困ったときには

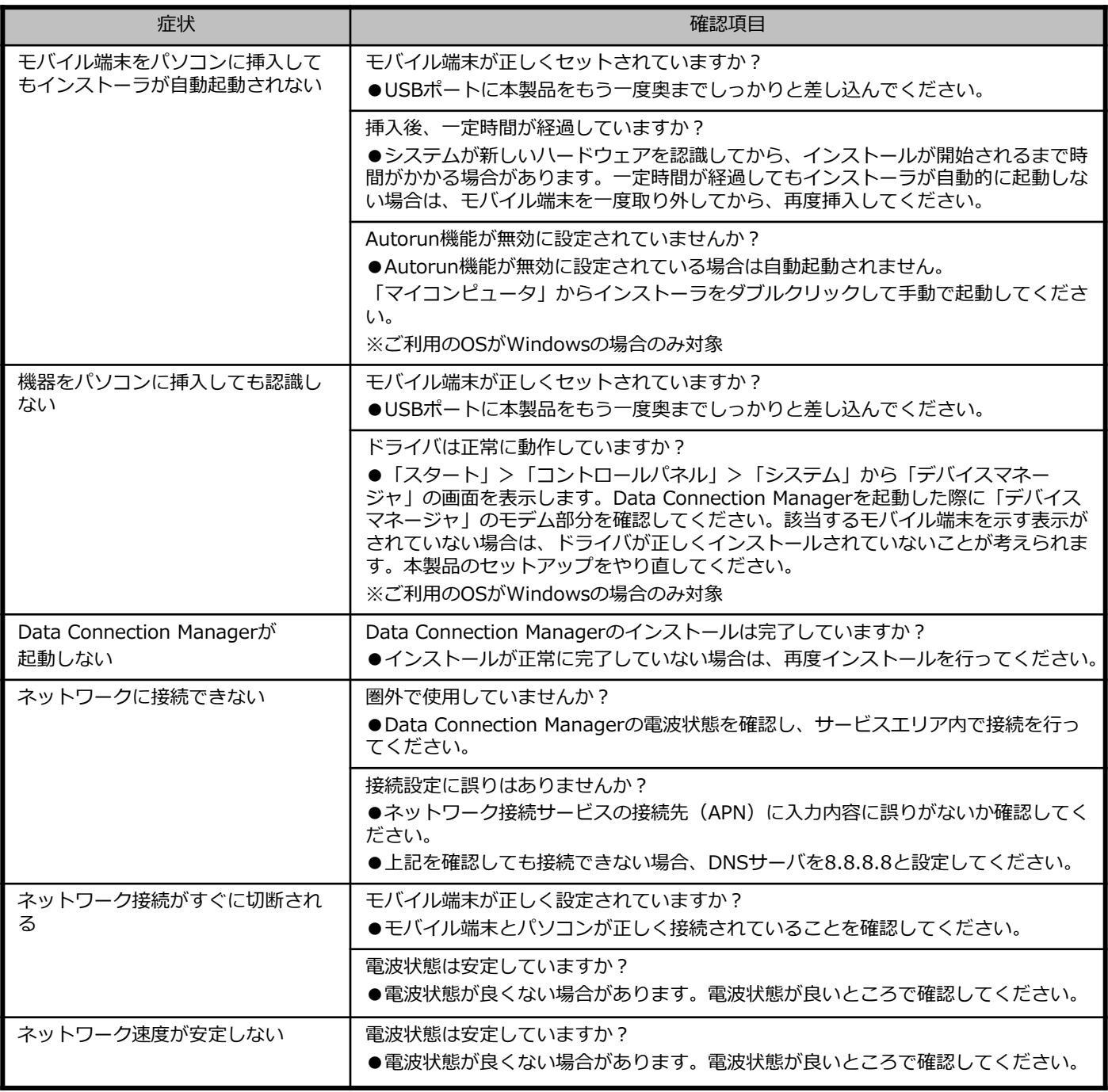

### <span id="page-33-0"></span>5. その他

#### 5-3. 表示ランプについて

下記表⽰ランプの点灯により、本製品の通信状態をお知らせします。 表⽰ランプの場所については、下記の図をご覧ください。

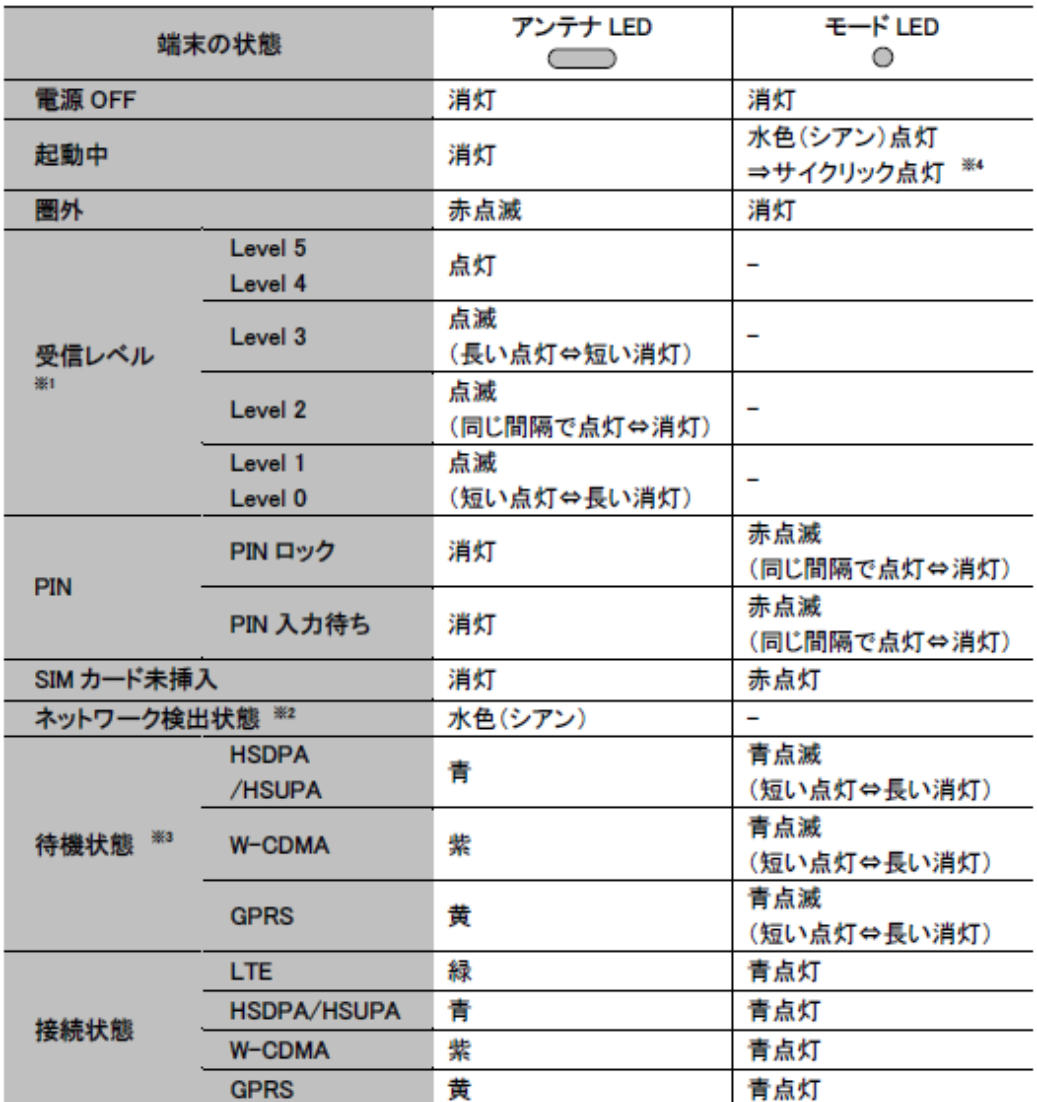

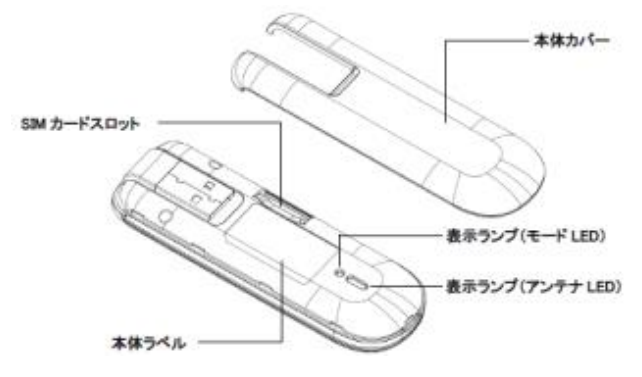

- ※1受信レベルの表示ランプ色は各状態のランプ色で 表示されます。
- ※2ネットワーク検出状態とはネットワーク設定「Dual」 または「LTE Only」に設定され、切断状態のときに 遷移します。 本状態は、基地局への位置登録がされず、 基地局からの信号を検出している状態で、接続を開始 することで基地局への位置登録及びネットワークに接続 される待機状態です。
- ※3待機状態とは、ネットワーク設定を「Auto」または 「3G Only」に設定され、切断状態のときに遷移します。 本状態は、基地局への位置登録がされ、ネットワークに 接続可能な待機状態です。
- ※4 ランプが7色順番に点灯します。

#### <span id="page-34-0"></span>**■SIMに関するお問い合わせ**

ポータル画面からチケットにてお受けしております。

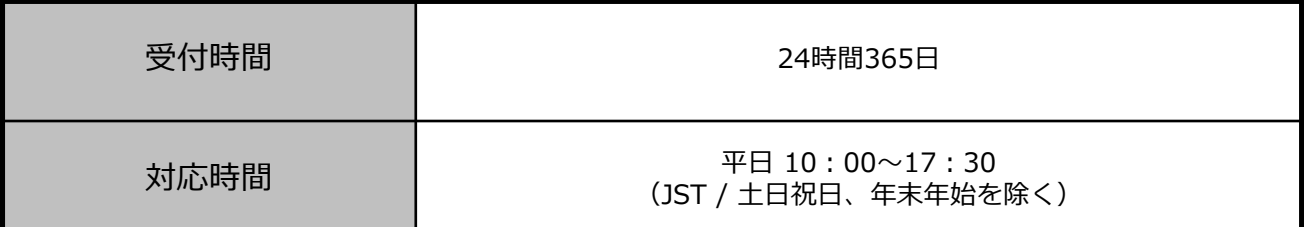

※チケットの起票方法は以下を参照ください。

<https://sdpf.ntt.com/services/docs/icms/tutorials/ticket/ticket.html#/>

#### **■端末の設定・操作方法に関するお問い合わせ**

電話にてお受けしております。

あらかじめお客様の端末のIMEI番号をご準備頂けますとスムーズにご案内できます。 ※IMEI番号は本体の蓋を開け、本体に張られているシールにて確認いただけます。 **※接続の初期設定、端末操作方法について、サポート範囲は本書に記載の内容に限ります。**

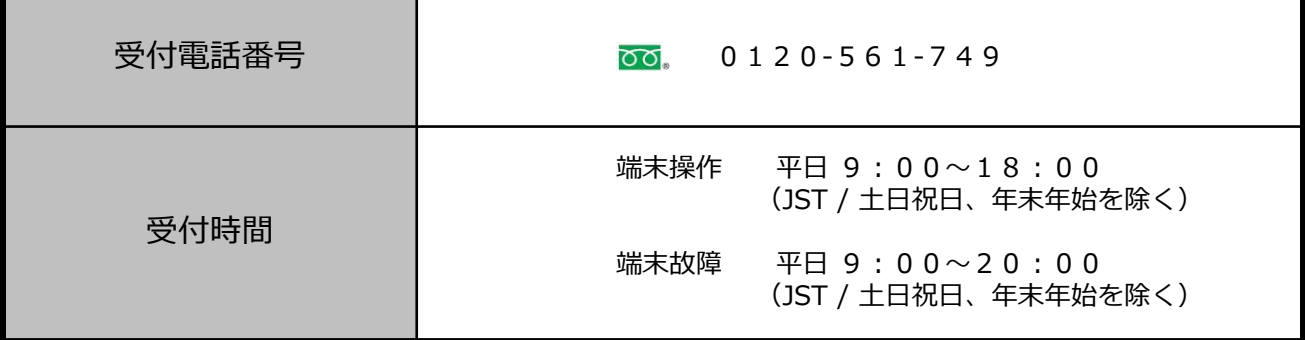

#### **■同梱物の欠品に関するお問い合わせ**

営業担当へご連絡をお願いします。

#### 【ICMS】UX302NC-R 接続ガイド

2023年11月 第1. 1版発行 発行 NTTコミュニケーションズ株式会社 **©**2023 NTT Communications 本書の無断複写複製(コピー)・転載を禁じます。